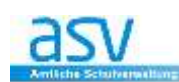

# **Filter bei Berichten/Navigator**

# **1. FUNKTIONEN DES NAVIGATORS**

Im Navigator gibt es mehrere Möglichkeiten nach Daten von Schülern zu suchen.

# **1.1 SCHNELLSUCHE**

Hier können Sie durch die Eingabe von Anfangsbuchstaben nach **Vorund Nachnamen** von Schülern (Erziehungsberechtigten) suchen

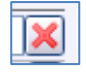

Denken Sie daran, dass Sie die **Schnellsuche** durch das Anklicken des roten "X" wieder aufheben.

### **1.2 SUCHE**

Durch Klicken auf das Feld "Bearbeiten" in der Zeile "Suchen" wird das Dialogfenster für Suchkriterien geöffnet. Je nach Modul beinhaltet die Suche eine spezielle Auswahl an **Suchkriterien**.

### **Beispiel "Schülermodul" – alle katholischen Schüler**

## **Es sollen alle Schüler gesucht werden, die am katholischen Religionsunterricht teilnehmen.**

Die Auswahl erfolgt dabei über das **Auswahlfeld (= i)** und mit einem **Doppelklick**.

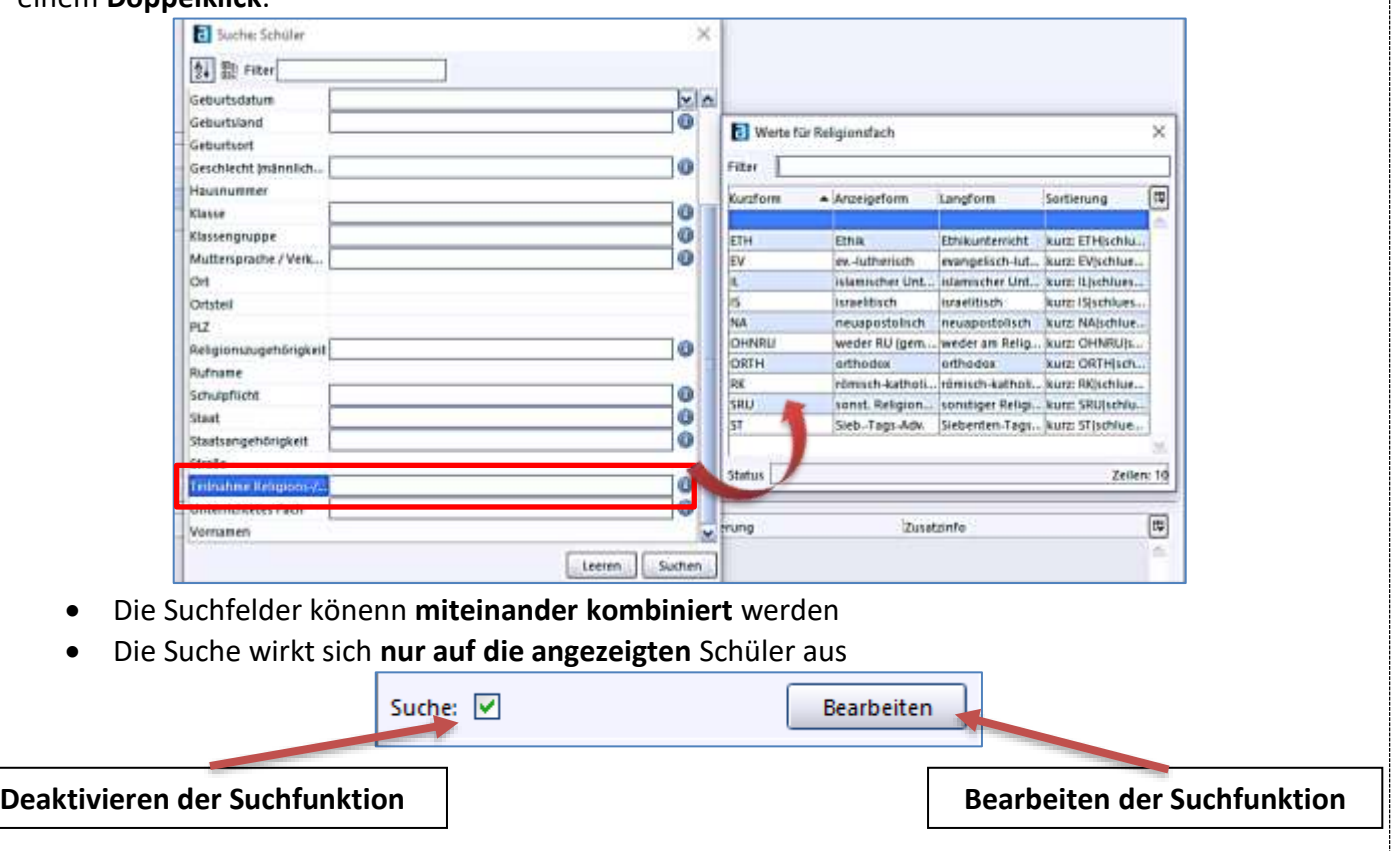

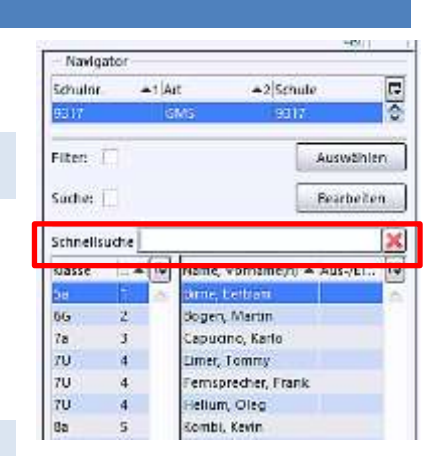

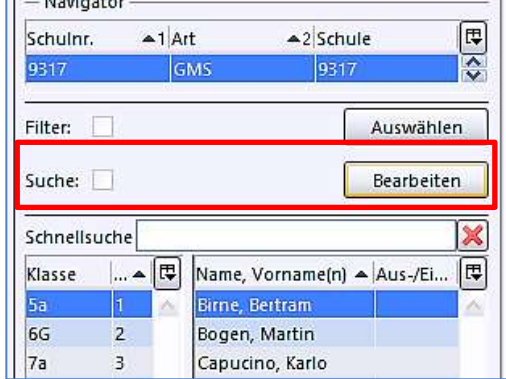

 $\mathbf{r}$ 

## **1.3 FILTER**

**TIPP**

# Filter sind beim **Drucken von Berichten** die beste Wahl!

Mit Klicken auf das Symbol "Auswählen" in der Zeile "Filter" können Sie

 einen **neuen Filter erstellen** oder Filter: **Filter** Auswählen einen bereits **gespeicherten Filter anwenden**.

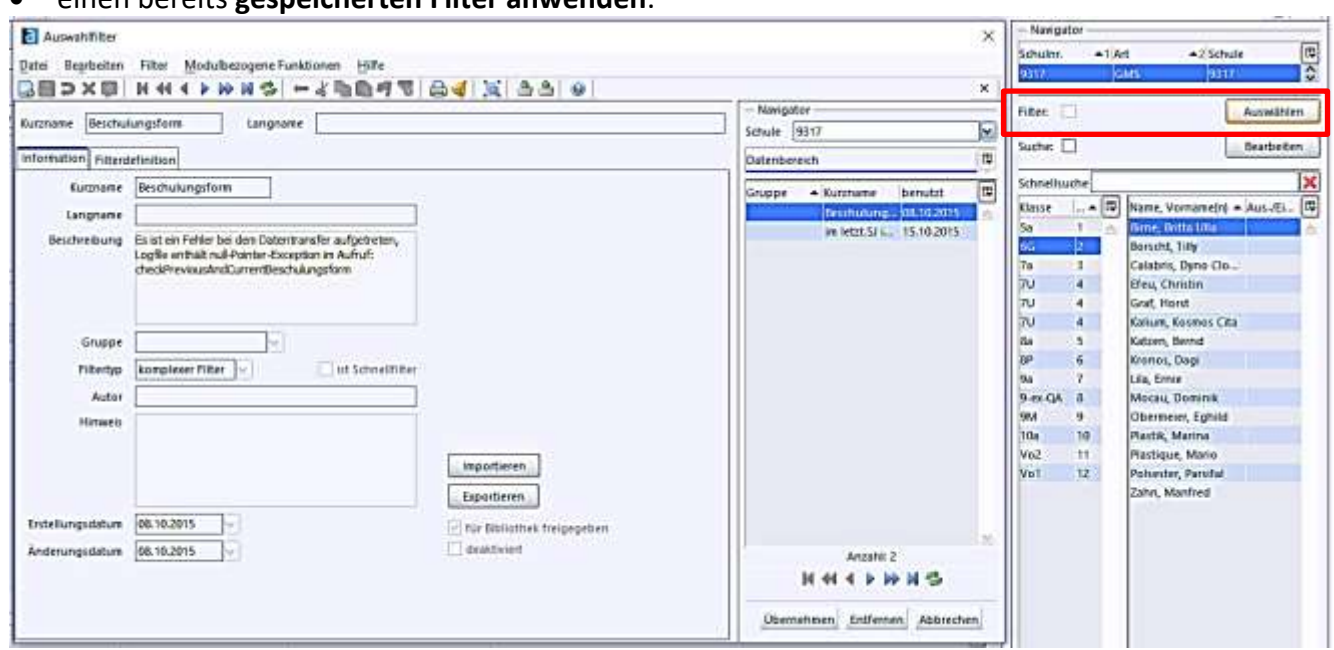

**Einfache** Auswahlfilter bestehen aus **maximal 4 Filterbedingungen**, die vom Benutzer durch die logische Verknüpfungen (UND oder ODER) miteinander verbunden werden können. Es gilt beim Einsatz des Filters, dass UND höhere Priorität hat als ODER (d.h. UND Verknüpfungen werden automatisch geklammert). Dies ist unabhängig von der Reihenfolge.

#### **Beispiel für eine Filterbedingung:**

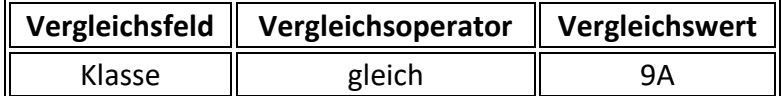

**Mehrere Vergleichswerte können durch ein Pipe "|"** (= Hochstrich; Tastenkombination ALTGR + <) getrennt eingegeben werden. Diese Vergleichswerte werden in der jeweiligen Filterbedingung im Sinne eines logischen ODER interpretiert und geklammert.

### **1.4 NEUE FILTER ERSTELLEN**

**■ FILTER → NEU (bzw. NEUEN DATENSATZ HINZUFÜGEN a) wählen und mindestens einen** Kurznamen vergeben. Dann können unter dem Reiter **FILTERDEFINITION** die gewünschten Filterregeln erstellt werden.

**Beispiel für einfachen Auswahlfilter**:

Aus den Schülern dieser Schule sollen die folgenden Daten extrahiert werden: **Alle katholischen, männlichen Schüler der Schule, die den Ethik-Unterricht besuchen,** d.h.

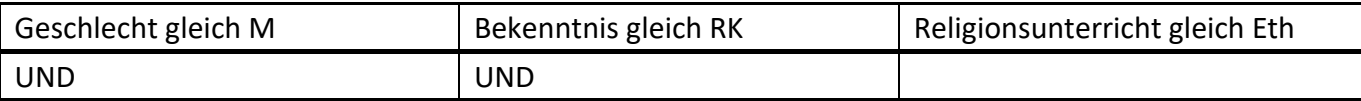

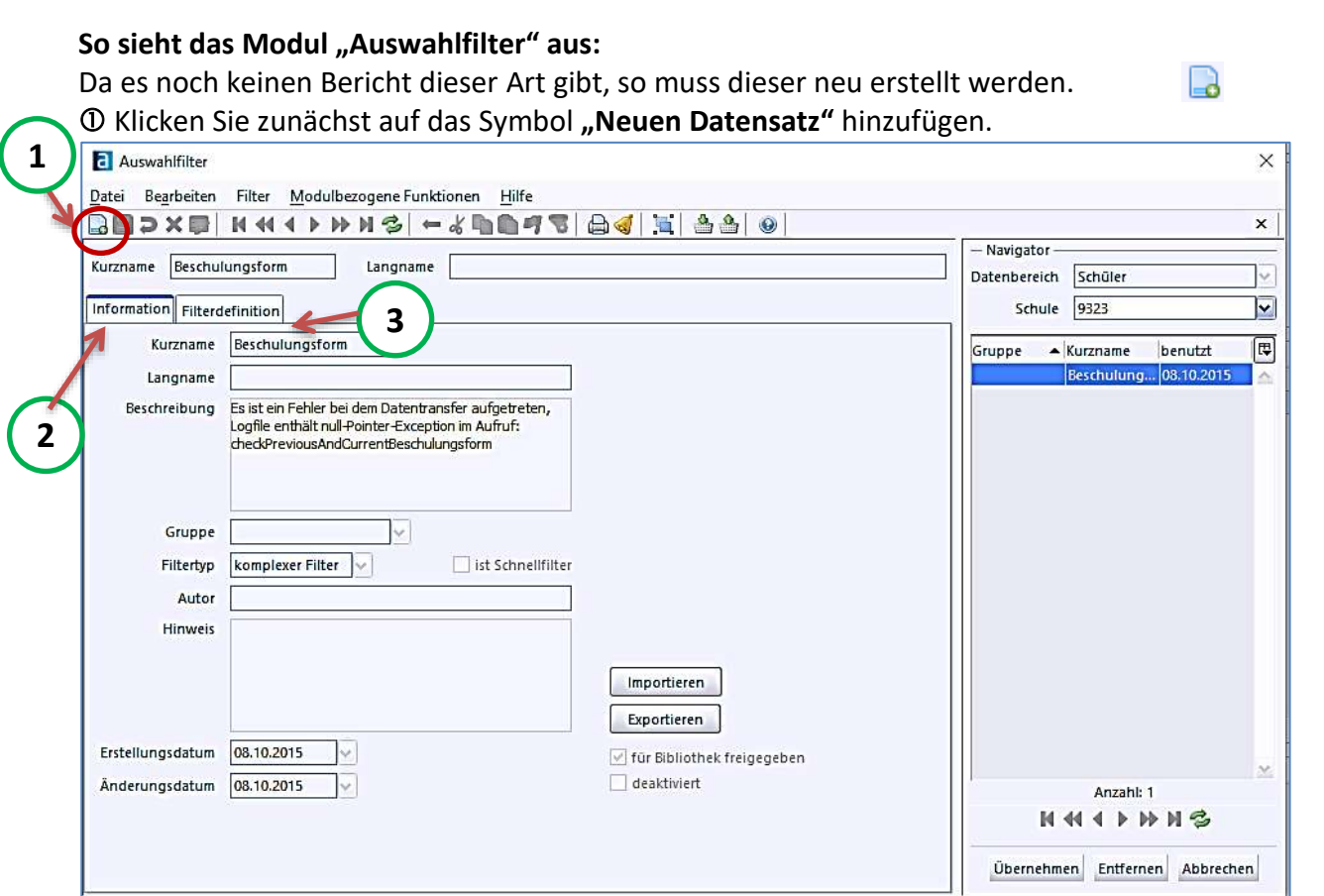

 Geben Sie Reiter "**Information**" einen passenden Kurznamen, sowie Langname und Beschreibung ein.

Im Reiter "**Filterdefinition**" wird der Filter erstellt.

Der Filter für unser Beispiel würde folgendermaßen aussehen:

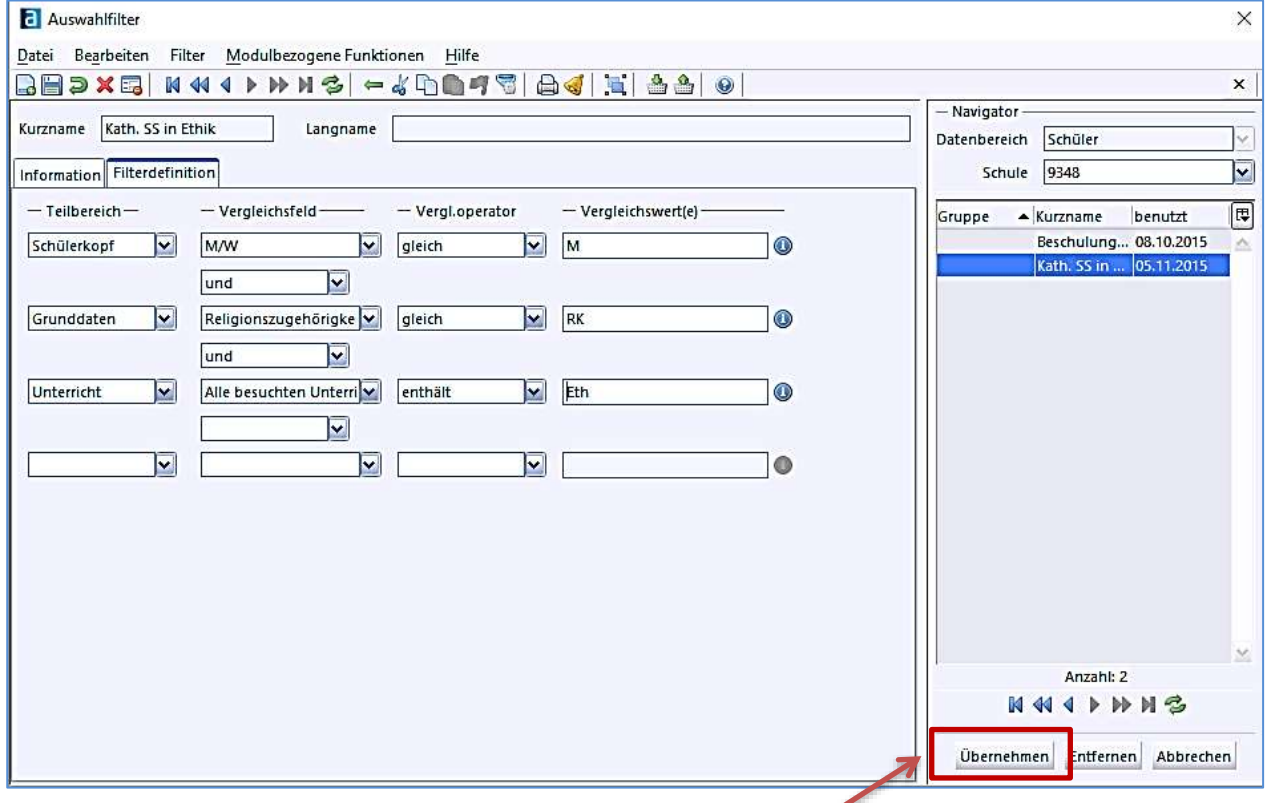

Ist ein Filter markiert worden, muss auf die Schaltfläche *Übernehmen* geklickt werden, damit dieser wirksam wird.

### **Ergebnis:**

Im Feld "Filter" sehen Sie die Beschreibung und das Häkchen (aktiviert)

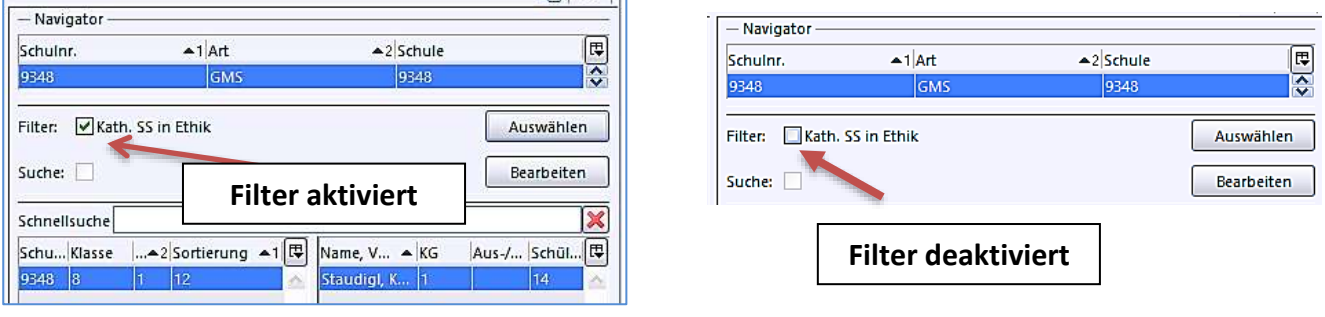

Soll der Filter wieder **deaktiviert** werden, ist ein erneuter Klick in das Kontrollkästchen nötig.

### **1.5 FILTER IMPORTIEREN/EXPORTIEREN**

Die Verwaltung der Auswahlfilter erreicht man

- über den **Menüpunkt <DATEI → VERWALTUNG → AUSWAHLFILTERBIBLIOTHEK>** oder
- direkt im Dialogfenster des Navigators "Filter

Zum **Bearbeiten eines bestehenden Auswahlfilters** benötigt man Zugriffsrechte auf den gewünschten Filter. Dies ist insbesondere bei den vordefinierten und zentral gepflegten Filtern nicht der Fall. Bei allen Filtern besteht jedoch die Möglichkeit, eine Kopie anzulegen und diese zu bearbeiten.

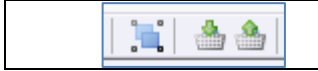

### **KOPIEREN, IMPORTIEREN, EXPORTIEREN**

 Eine **Kopie eines bestehenden Filters** erhält man über das entsprechende Icon oder

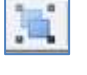

 auch durch **Exportieren** und anschließendes **Importieren** eines Filters (Verwendung der entsprechenden modulbezogenen Funktionen).

In beiden Fällen wird die Filterkopie unter einem eindeutigen Namen eingefügt, der mit dem Namen des Originalfilters beginnt.

#### **Hinweis:**

- Beachten Sie den **Bearbeitungsmodus** R
- Geben Sie importierte oder neu erstellte Berichte auch für die **anderen Benutzer frei**

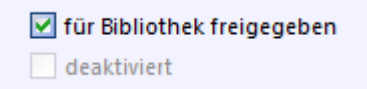

 **Löschen** Sie nicht benötigte Filter über das **Icon "Löschen"** oder die Schaltfläche "**löschen**" - evtl. muss der Filter vorher **deaktiviert** werden.

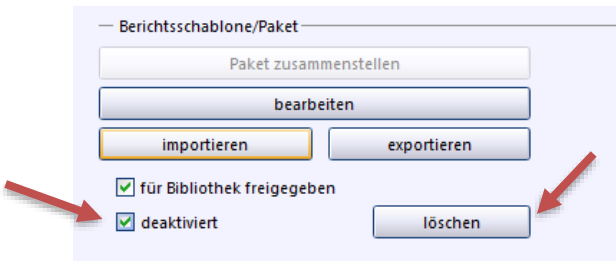

ENDE